# HOW TO ADD EBOOKS TO YOUR IPAD

### Important Information before you start:

- It is vital that you use the username and password supplied to you by Wriggle in order to access and log in to each of the publisher apps or websites. This username has already been set u and registered for you with each of the publishers. This will have been on a sheet of paper included inside your iPad. We thoroughly recommend that you photograph this information for safe keeping as it will be required again at a later date.
- The next most important step is to photograph each of the eBook codes for each of your books and again keep this on your iPad. Perhaps write the name of the book beside the eCode before you take the photograph to ensure you know which code belongs to which book.
- Be mindful that for some publishers you must access their website using a web browser such as Safari or Google Chrome in order to upload your books for the first time. Other publishers allow you to add books directly through the app. If one approach does not work, please try the other.
- Each book should have a unique eBook code inside the front cover which will allow you to add the digital copy of the book to your device.
- The steps for adding eBooks for each of the main publishers are outlined below.
- *In most cases it is recommended to log out of the eBook app and log back in again once you have added your eBooks.*
- *Should you have any problems logging in to any of your publisher websites or apps please directly contact the publisher in question. This is by far the quickest approach to solving most problems. Each of the publishers have an email address or contact form on their websites.*

[www.folens.ie](http://www.folens.ie/) [www.gilleducation.ie](http://www.gilleducation.ie/) [www.cjfallon.ie](http://www.cjfallon.ie/) [www.edco.ie](http://www.edco.ie/) [www.educate.ie](http://www.educate.ie/)

### **FOLENS**

- 1. Visit www.folenshive.ie on an internet browser (note- this cannot be done via the FolensHIVE app.
- 2. Enter your username and password and click/tap Log in.
- 3. Click the drop-down menu at the top-right of the screen, then click/tap Account (this might also say 'My Account' or 'Manage Account').

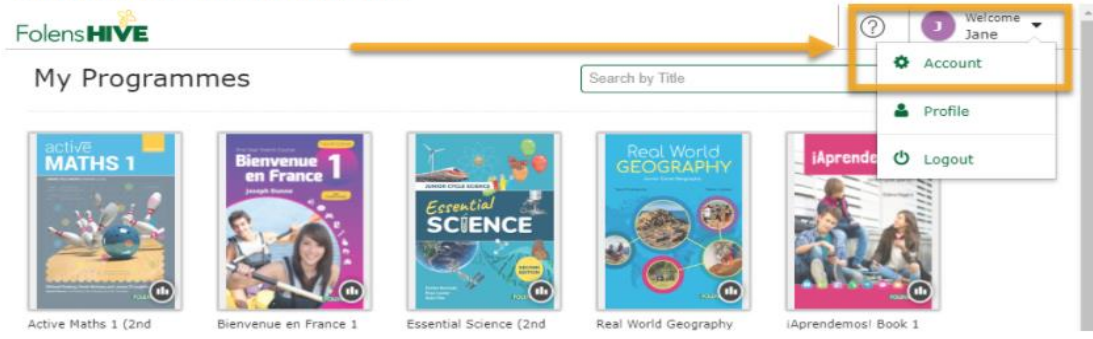

4. Input your unique eBook Licence Codefor your eBook in the 'Add eBook Licence Code' field (including hyphens) and click the Add button (Please note that both valid 8-digit and 16-digit codes are accepted, as printed).

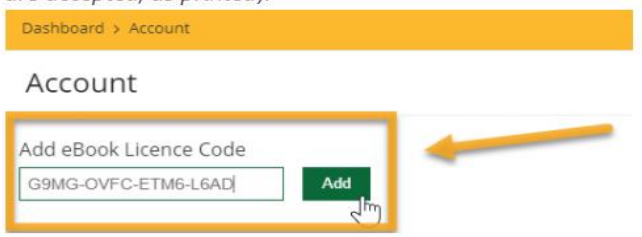

That's it! Your eBook is now added to your account and you will see it in your Library. You can repeat this process for any additional eBooks that you might have.

Within the FolensHIVE app you can easily download your ebooks with one tap or click. With the app open, tap the download ( $\biguplus$ ) button underneath the eBook cover:

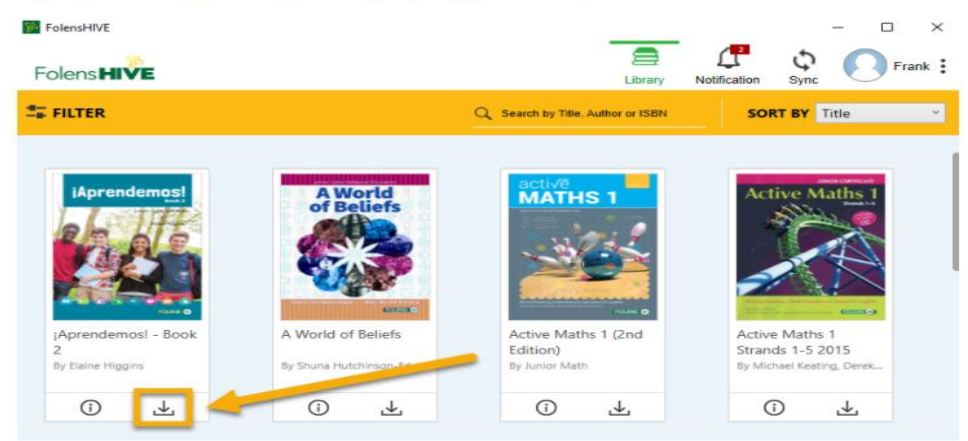

Your eBook will then be downloaded quickly (depending on your internet connection speed). Once downloaded, it will extract (don't worry if this takes a few moments). You can then tap on it to open it:

Here is a simple 2 minute how to video https://youtu.be/AlfXqbEPbgw

# GILL EDUCATION

#### HOW TO ACTIVATE YOUR ACTIVATION CODE AND ACCESS YOUR EBOOK

In order to activate your 10 digit activation code and access your eBook(s), please complete the following steps:

- You should have an account already set up with the details Wriggle have sent with your iPad.
- Open the safari app on your iPad and log in to [www.gilleducation.ie/login.](http://www.gilleducation.ie/login)
- Activate your eBook at the following link: www.gilleducation.ie/activate
- If it asks you to enter in your password, enter it into the first field.
- Then enter your 10 digit activation code into the second field

## CJ FALLON

### Once you have the App

#### Step 1

Log into myCJFallonReader with your login details.

#### Step<sub>2</sub>

Ensure your device is online. Go to the settings menu (cog icon in top right corner of the screen). Select 'Add to Booklist' and enter your unlock code. Press 'update'. (If the app you are using does not have the 'Add to Booklist' feature, please email us at shop@cjfallon.ie with your contact details, order number, and unlock code).

#### Step 3

Press 'download' and open the eBook once while online.

# EDCO

- **These books must be added using a web browser** *not* **the app**
- Go to www.edcolearning.ie/code on the safari app on your iPad.
- You will then be asked to login
	- o You will use the username and password supplied to you by Wriggle

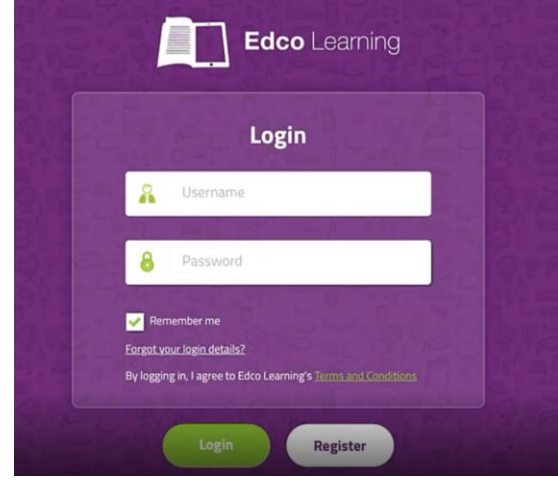

• On the inside cover of your book you will scratch off the protective coating to reveal your eBook code.

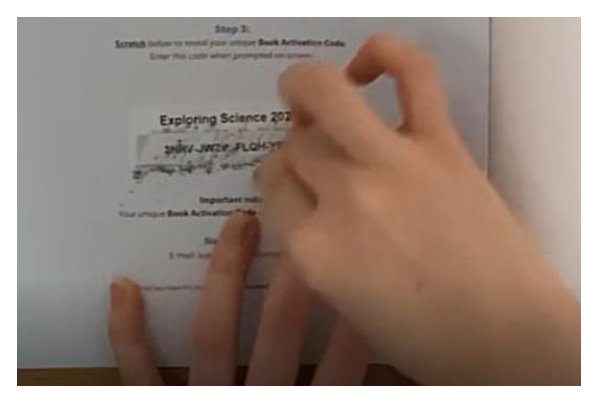

• Type your code in

o

o

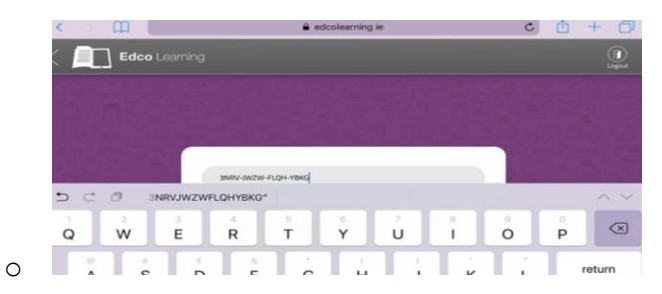

• You will receive a message to say you have successfully added your new eBook

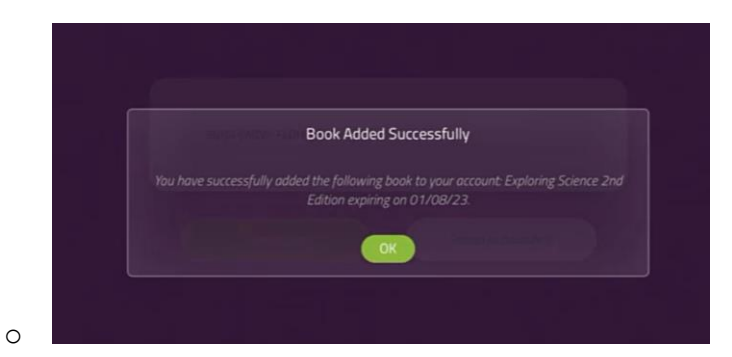

• You can now access your book by logging in to the EDCO app on your iPad.

Here is a link to a 1 minute How To video.

[https://support.edcolearning.ie/wp-content/uploads/2021/06/Edco-Learning-How-to-Redeem-Your-](https://support.edcolearning.ie/wp-content/uploads/2021/06/Edco-Learning-How-to-Redeem-Your-Ebook.mp4)[Ebook.mp4](https://support.edcolearning.ie/wp-content/uploads/2021/06/Edco-Learning-How-to-Redeem-Your-Ebook.mp4)

## EDUCATE.IE

1. Your Educate.ie app is now available on your device. Click to open.

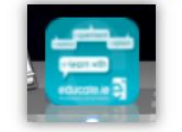

2. You will see this screen:

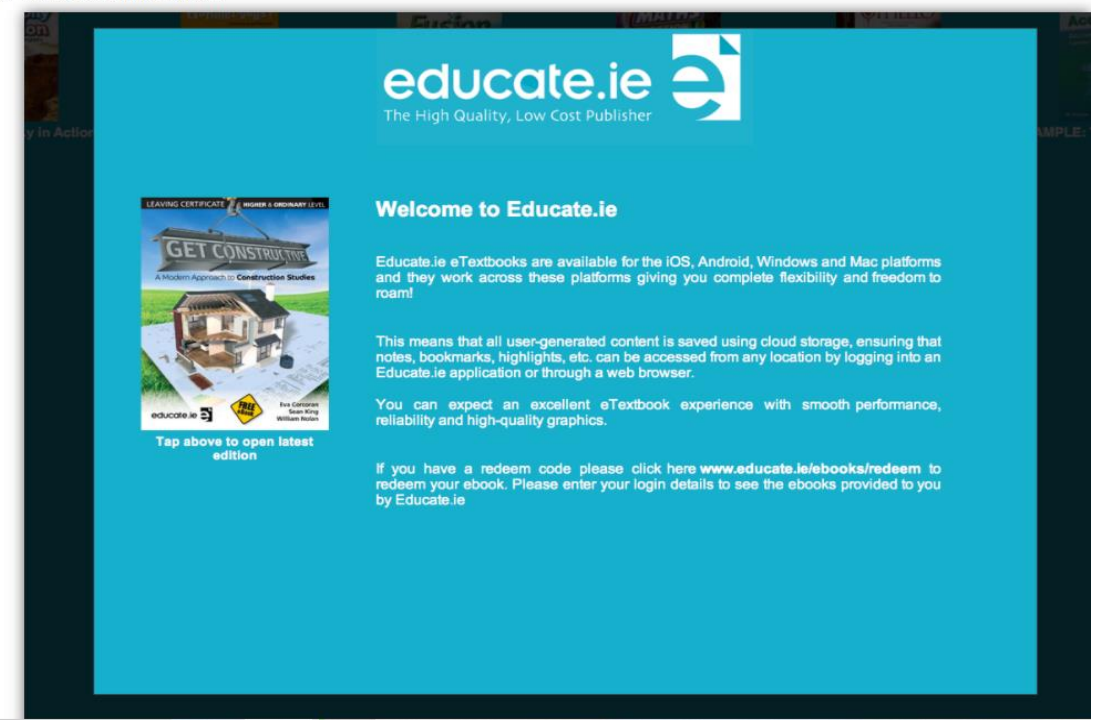

#### **HOW TO REDEEM AN EBOOK**

1. If you already have an account, enter your email address and password in the login form, then click the Log In button.

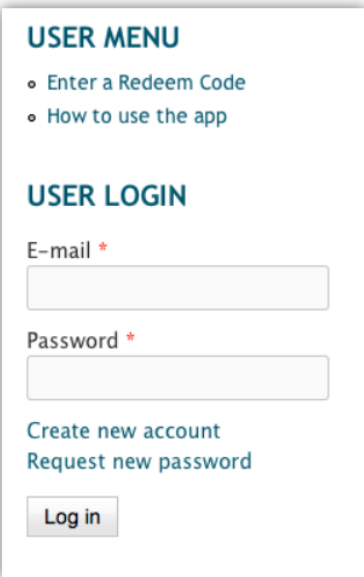

3. Now that you are logged in, choose the 'Enter a Redeem Code' option in the User Menu on the right-hand side.

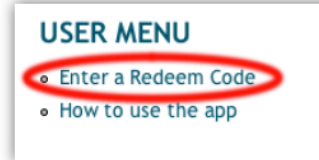

4. You will be taken to the following form:

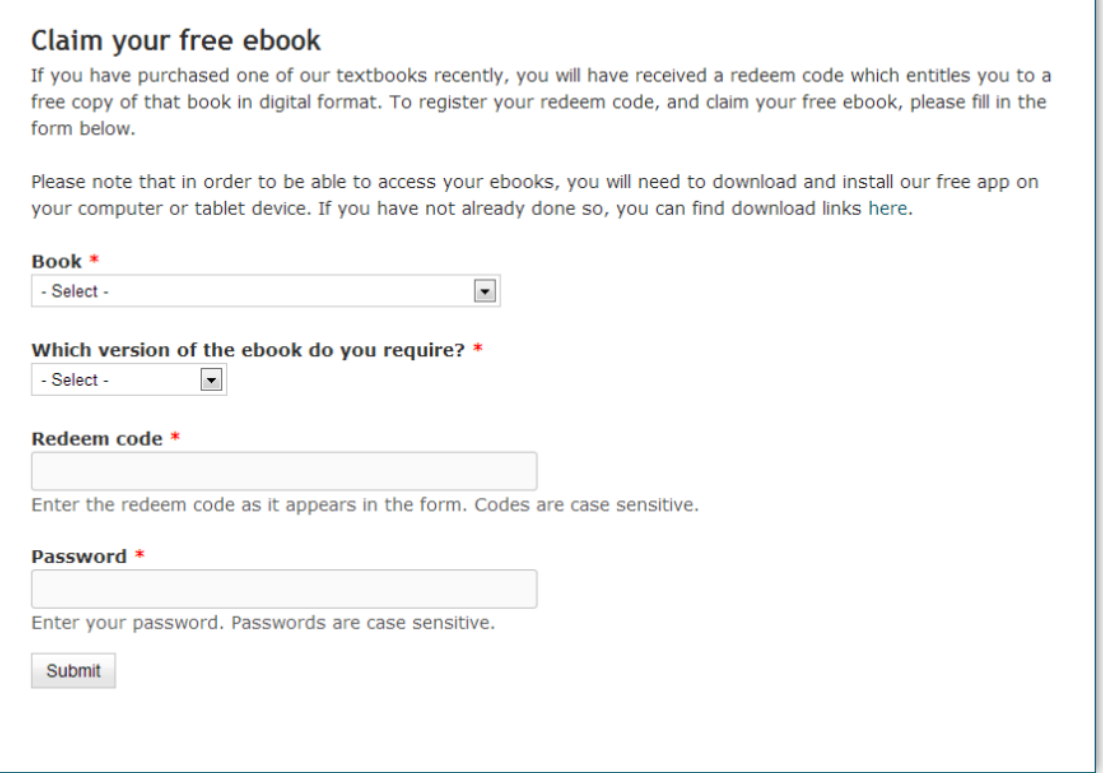

- 5. Select the name of the book you would like to redeem. (If you would like to redeem more than one title, you will need to do them one at a time.)
- 6. Select the version of the book you would like (e.g. for iPhone, for Android, etc).
- 7. Enter your redeem code and password
- 8. Click 'Submit'.
- 9. To claim your book, return to your app and log in using the same username and password that you have just created. If you don't 'log in' you will still see the list of sample books available, but not the books you have redeemed.
- 10. Your ebook will appear in the app with the word 'Owned' beneath it. Click on the book to begin the downloading process, this can take a few minutes. You will see the % increasing as the book downloads. Once downloaded (100%) the word 'Downloaded' appears beneath the book. Your book is now offline and you don't need to go online to open or use it.
- 11. Each digital resource that you open within the book may take a few minutes to open the first time, but they will open quickly after that.

Note: Every now and then we may update the book to include more digital resources. If this happens, and you are online, the words 'Update available' will appear beneath the book. Click on the book while online and the updated version of the book will download.